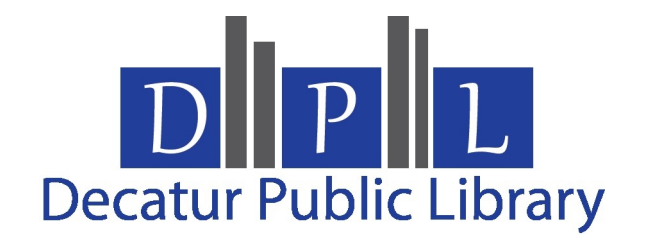

# **How to Download an eBook onto the Nook and Other E-Reader Devices**

### **Download Software:**

- 1. Go to the Decatur Public Library's website at [www.decaturpubliclibrary.com](http://www.decaturpubliclibrary.com).
- 2. Once on the website you will click on the *e-Books and Downloadables* link located in the left column. This will take you to our eBook and Downloadables Resources page.
- 3. Click on the [Overdrive Downloadable E-Books and Audiobooks](http://www.ntexlibrariesonthego.org/) link. This will take you to the Overdrive catalog.
- 4. Scroll down to the bottom of the page and click on *Applications*.
- 5. Click *Adobe Digital Editions,* this will open a new tab and take you to the Adobe website.
- 6. Click Download.
- 7. Click Windows or Macintosh accordingly.
- 8. Click *Save File* in the prompt window.
- 9. Open your computers downloads folder.
- 10. Double click the installer to begin installing the software.
- 11. Click the checkbox next to *I accept the terms in the license agreement,* and click next.
- 12. Click *Next.*
- 13. Click *Install*.
- 14. Let the software finish installing.
- 15. A shortcut for *Adobe Digital Editions* will be available on your desktop.
- 16. Double click the icon to open the software.
- 17. Click *Help.*
- 18. Click *Authorize Computer.*
- 19. Click *Get an Adobe ID* if you would like to be able to save your books and retrieve them from any computer or device with the *Adobe Digital Editions* software installed. Simply enter your account details in the new window that opens.
- 20. Go back to *Digital Editions* and enter your *Adobe ID* log in information.
- 21. Click *Next*.
- 22. Click *Finished*.

#### **Note: You will only need to download the software once. After the software is installed you may begin to check out items.**

## **Check Out Books:**

- 1. Go to the Decatur Public Library's website at [www.decaturpubliclibrary.com](http://www.decaturpubliclibrary.com).
- 2. Once on the website you will click on the *Learn More* link located in the News and Events section under the New Ebooks and Downloadable Audio. This will take you to our eBook and Downloadable Audio Resources page.
- 3. Click on the [Overdrive Downloadable E-Books and Audiobooks](http://www.ntexlibrariesonthego.org/) link. This will take you to the Overdrive catalog.
- 4. Under the green banner that says *North Texas Libraries on the Go* there are a series of options. Click on the *Sign in* option.
- 5. Choose *Decatur Public Library* from the drop down menu.
- 6. Log in to your account with your library card number and PIN. (If you do not have a PIN already set up on your account please come to the library.) This will take you to the *My Account* page. (You do not have to do anything on this page.)
- 7. You may browse the Overdrive site for an eBook with the options given on the left side of the page (scroll down to see all of the options). *Advanced Search* will have additional options including format and availability.
- 8. Click *Add to Basket* when you have made a selection.
- 9. When you have all of the items you would like to download in your cart, click *Proceed to Check-out*.
- 10. Select your check-out period (either 7 days or 14 days) and click on *Confirm Checkout*.
- 11. This will take you to the *Download* page. Click on the *Download* button.
- 12. A box will appear on your screen. Make sure the dialog box says that you would like to *Open File with Adobe Digital Editions*. Click on *OK*.
- 13. This will open up the *Adobe Digital Editions Library* and the book you have downloaded will appear in the center.
- 14. After the book has finished downloading, plug in your Nook into your computer using the USB cable.
- 15. Your Nook will appear on the left under *Bookshelves*.
- 16. Click on the book that you have downloaded and drag it to the Nook icon.
- 17. Your eBook will then transfer to your Nook (this may take a few seconds).
- 18. Unplug your Nook the same way you would eject any other USB device by clicking on the *Safely Remove Hardware* icon on the lower right of your monitor. Then click the *Safely Remove USB Mass Storage Device* box. When you see *Safe to Remove Hardware* you may detach your Nook from your computer.
- 19. Touch the *Menu* icon at the bottom of your Nook for *My Library*. The book that you have downloaded will appear under *My Documents*.
- 20. Scroll down to the title.
- 21. Touch *View Item Details and Options*.
- 22. Touch *Read* to begin reading your eBook.

## **To Return an eBook Early:**

- 1. Open *Adobe Digital Editions* on your computer.
- 2. Click on the *Library View*.
- 3. Titles you have downloaded appear on the right. Click on the small triangle on the upper left corner of the title.
- 4. Select *Borrowed Items* on the list of options.
- 5. A dialog box will pop up. Click *Return*. The next time you log into Overdrive, the eBook will be checked in. If you don't return the book early it will expire on its due date.

If you need further assistance please call the Decatur Public Library at (940) 393-0290.